羅東國中教師操作線上補課流程說明**(請保留或拍照存檔)**

停課前 現在就可以開設 Google Classroom 課程,程序:

# 1. 於 EIP 中,點選 Classroom 管理。

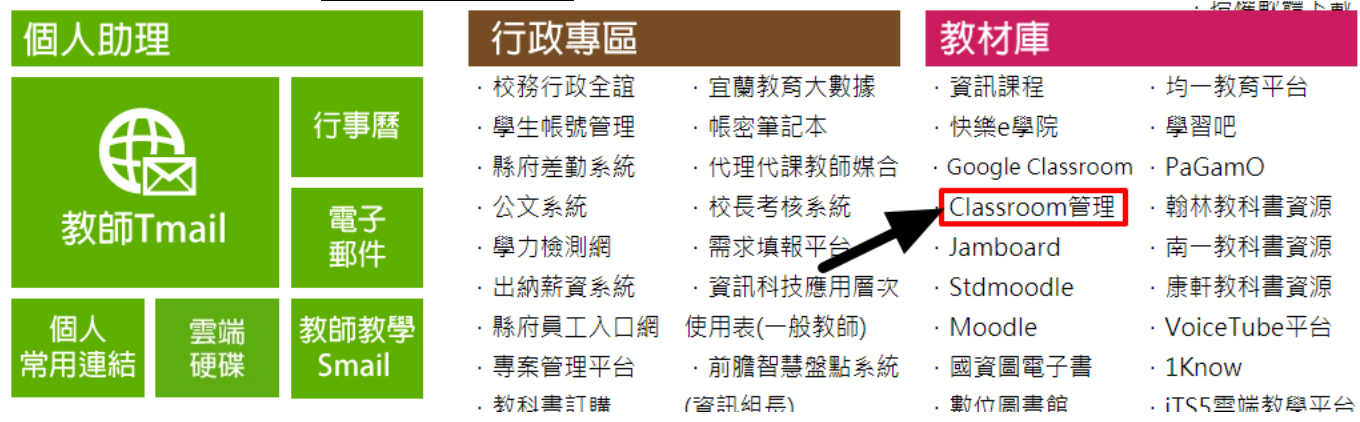

2. 在Classroom 管理中點選「新增 Classroom 課程」開設課程撈學生,每班一門課 程,課程名稱格式:109 學年(下)720 數學。開課每班只要開一次。(會很慢、要 笔 往。)

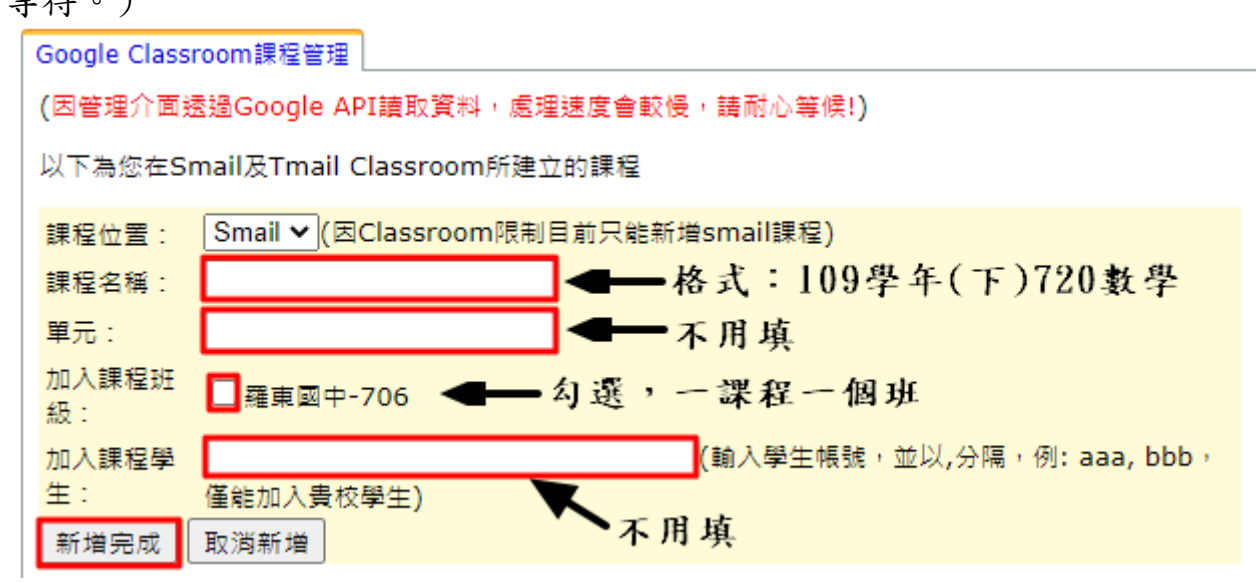

.

#### 3. 如何進入開好的 Google Classroom:

(1) 進入 EIP,點選「教師教學 Smail」,會跳出 Smail 的郵件信箱。

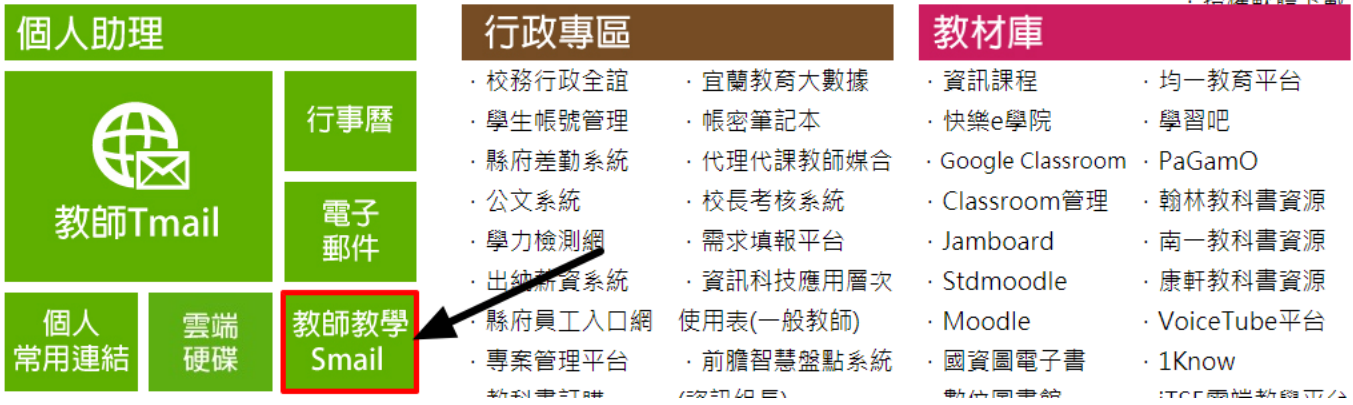

(2) 點選 Google 應用程式、再點選 Classroom

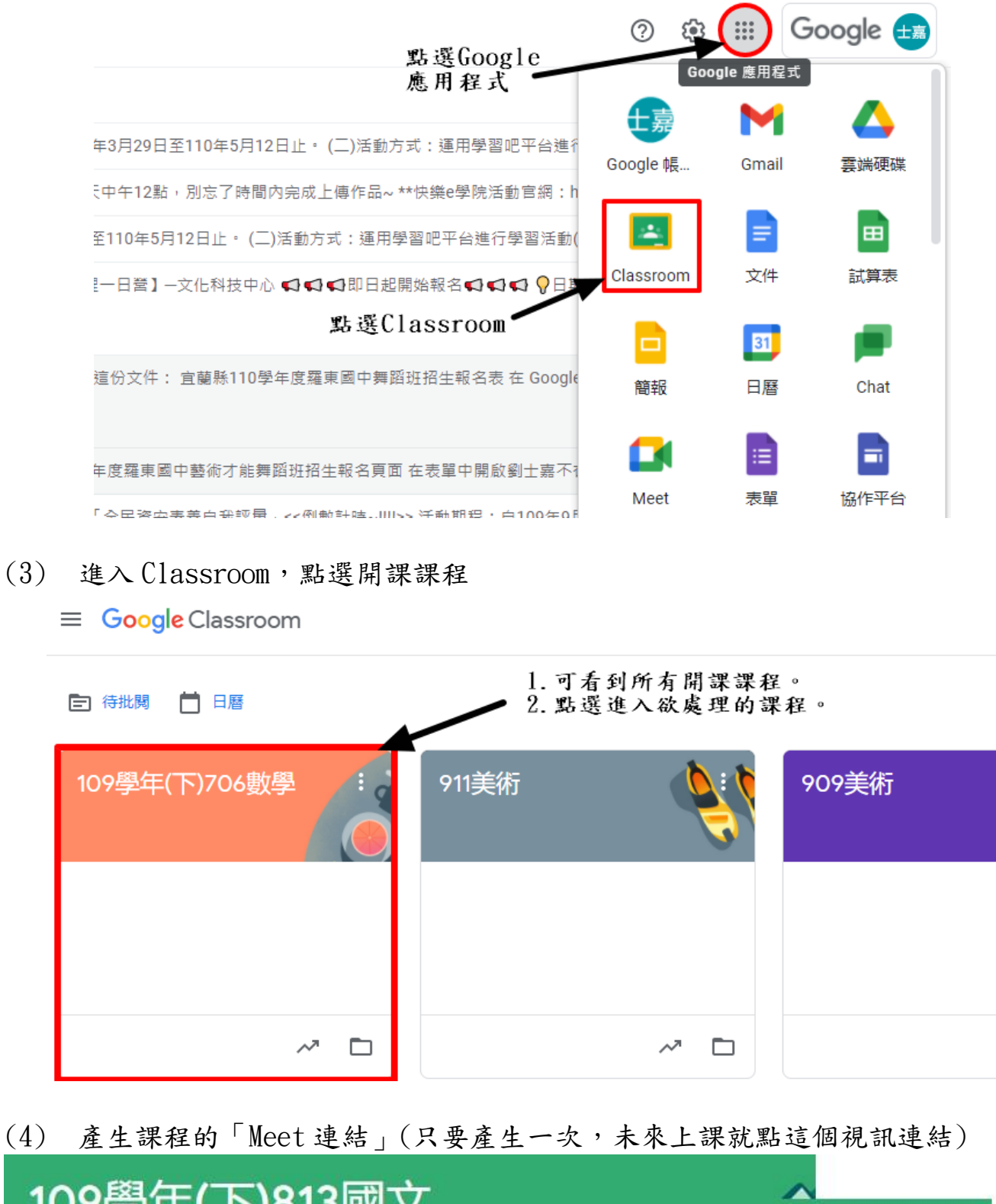

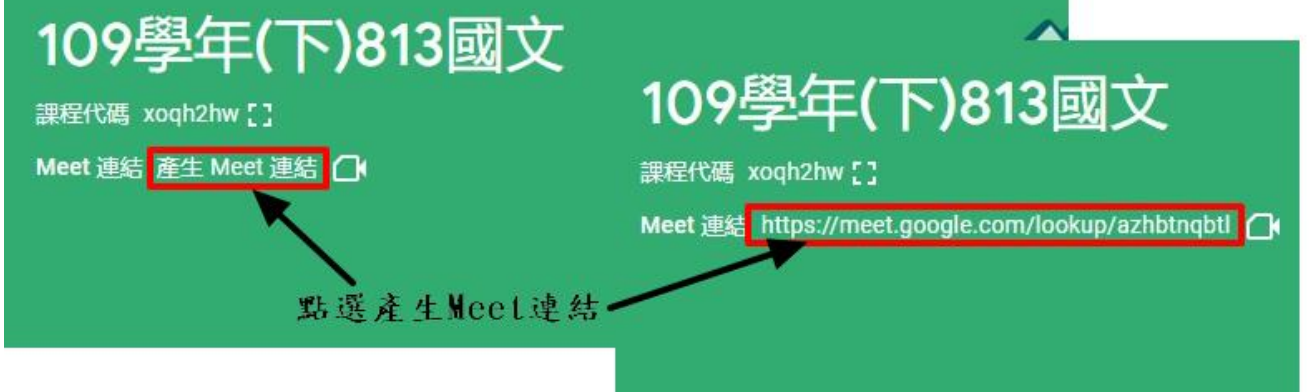

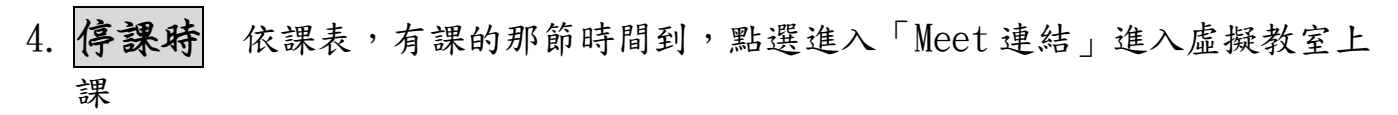

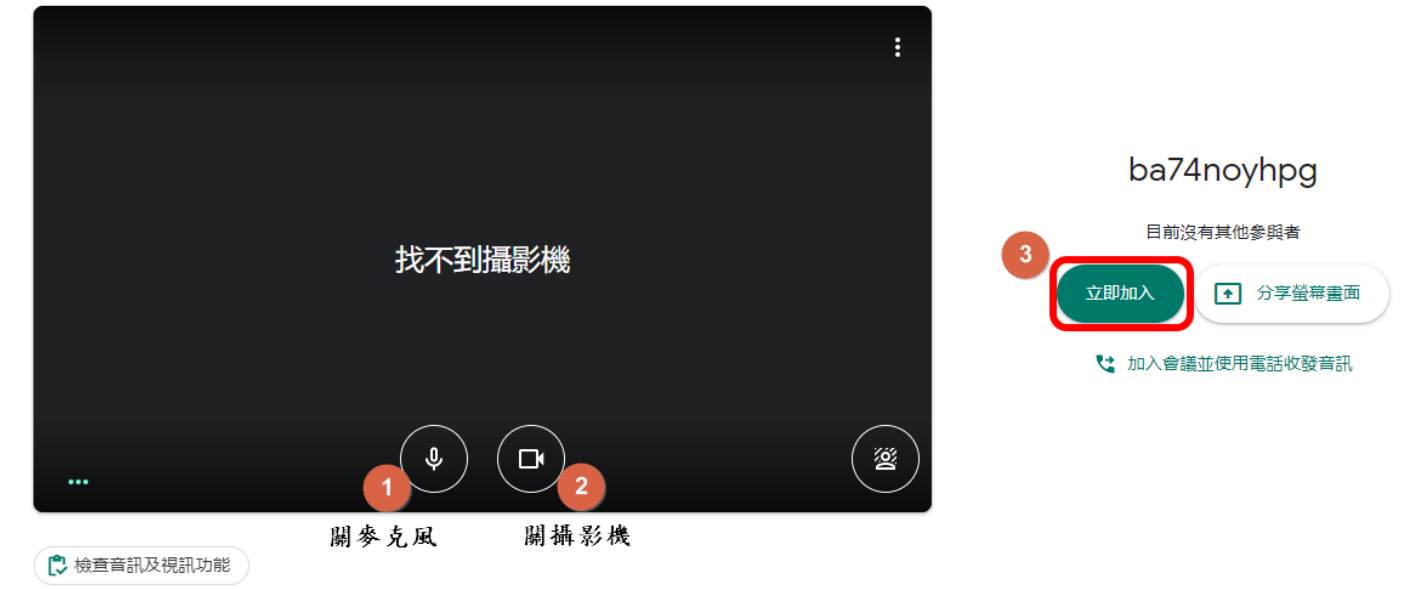

5. 管理開設的課程,新增教務主任成為課程中的成員。對 Google Classroom 平台 熟悉、熟悉、再熟悉。

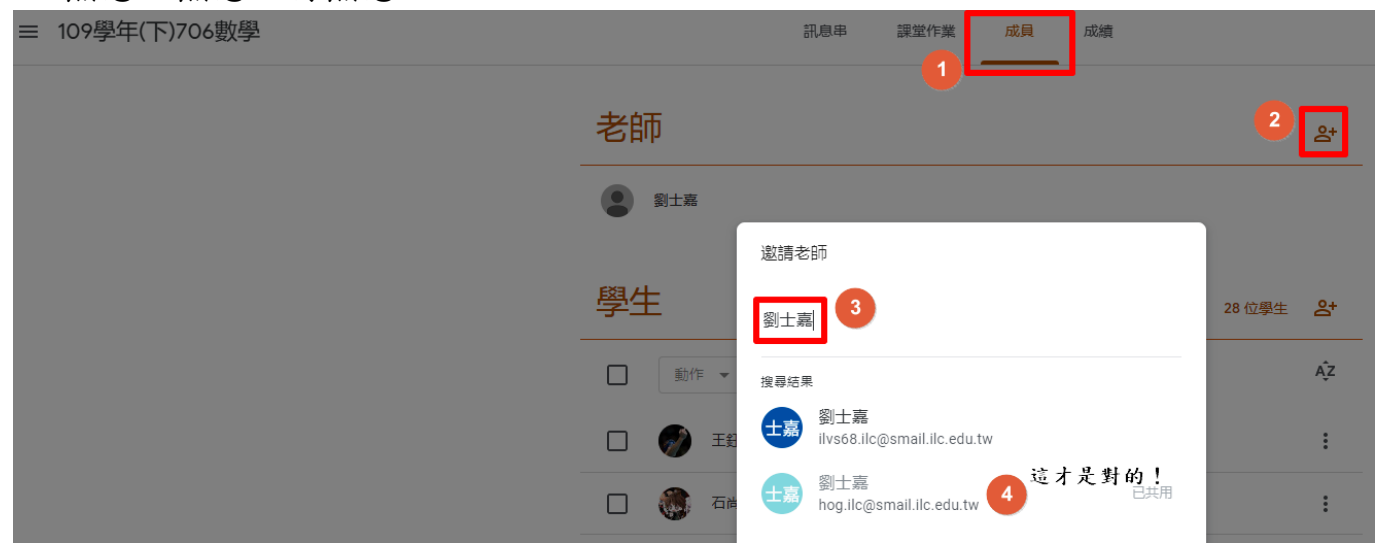

- 6. 教師現在還要:準備並熟悉操作線上教學內容。熟悉並模擬測試 Meet 平台。 (進入虛擬教室,開始上課請點選錄影,課後將錄影的連結,轉貼至 Google Classroom 該班開設的課程中,做為課程紀錄。) (善用領域共備,形成同中存異的模式。) (可至「羅中教師最大班」尋找 2020/04/10 的貼文,有詳細 Meet 使用解說。)
- 7. 課後與學生之教學討論,作業派送繳交、評量評分等,均可於 Google Classroom 進行,並留下紀錄。
- 8. 有問題請至「羅東國中教師最大班」發文共同討論。

# 復課了

教師彙整個人實施線上補課情形

#### 程序:

- 1. 填寫任教班級線上補課實施彙整表,三日內送教務處彙整。
- 2. 補課時數不足至教務處填寫「班級實體補課登記表」。

本流程亦公告於本校首頁,

「停課不同學羅中 iMeet」

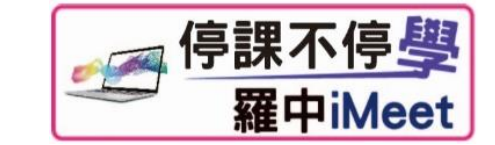

多一分準備 多一份放心 多一分關心 多一分力量

# 我們是 羅中生命共同體

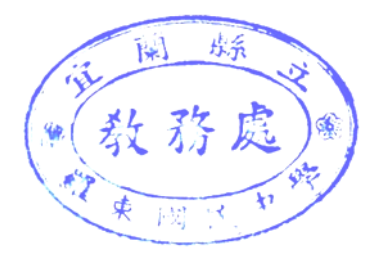